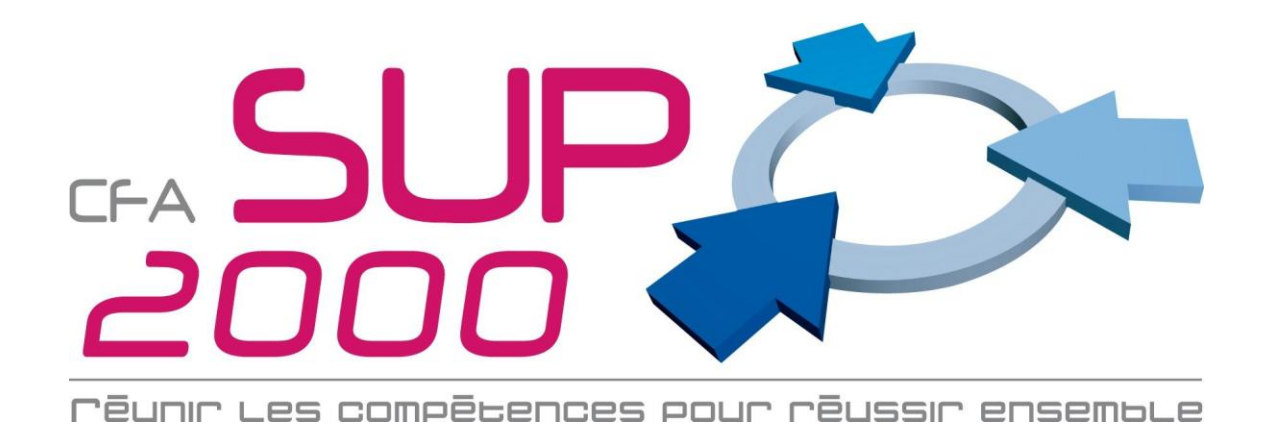

## Mode d'emploi pour la Saisie des Visites sur Net-Ypareo

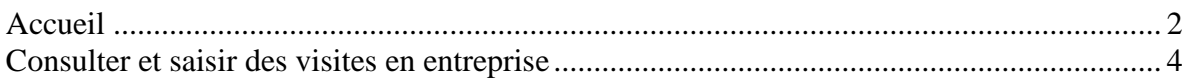

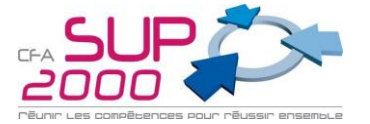

## <span id="page-1-0"></span>*Accueil*

Pour vous connecter à Net-Ypareo [\(cliquer ici](http://cfasup2000-ypareo.net/Net-YPareo/script/commun/connexion.php?NAV_TYPE_IE=1) ou copier/coller dans votre navigateur web <http://cfasup2000-ypareo.net/Net-YPareo> ), saisissez le login (en majuscule) et le mot de passe (en minuscule et sans accent) envoyés par mail ou courrier.

Net-Ypareo vous permettra de consulter toutes les informations en temps réel concernant le suivi d'un apprenti (absences, visite,…)

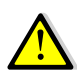

**Si vous perdez votre mot de passe cliquer sur « J'ai oublié mes identifiants » pour qu'un mail vous soit envoyé. (Si pas de mail, rapprochez vous de votre secrétariat d'apprentissage)**.

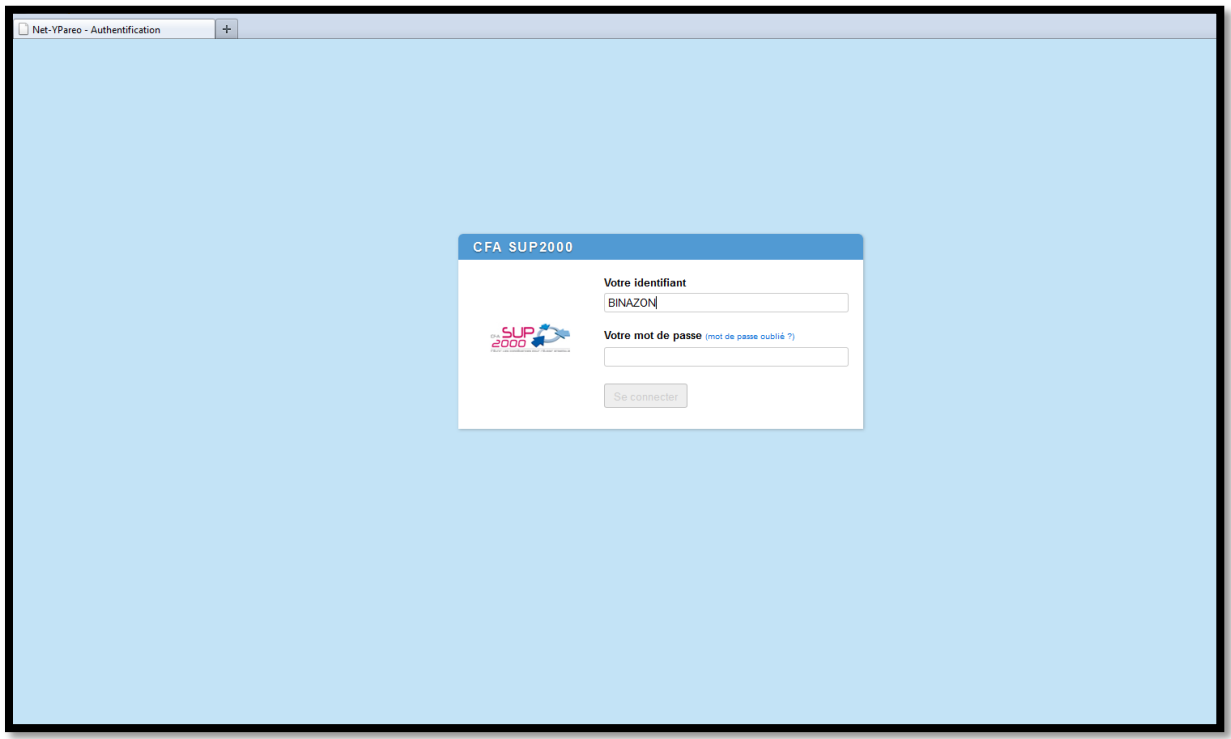

**Écran 1 : Connexion à Net-Ypareo**

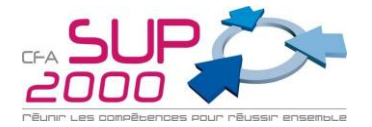

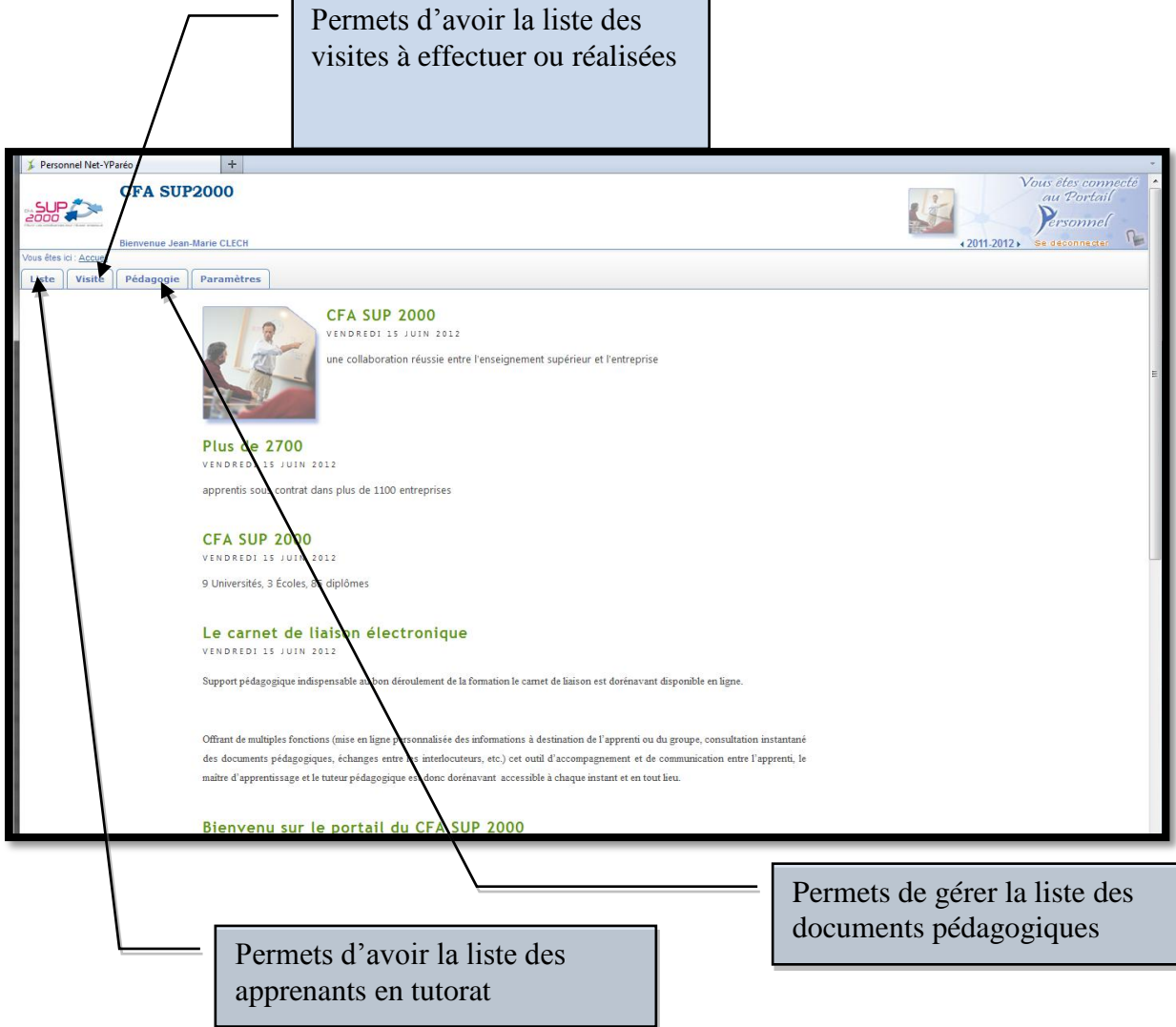

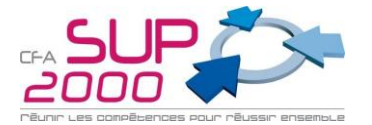

## <span id="page-3-0"></span>*Consulter et saisir des visites en entreprise*

Pour consulter les visites en entreprise, aller sur l'onglet [Visite – Mes visites]

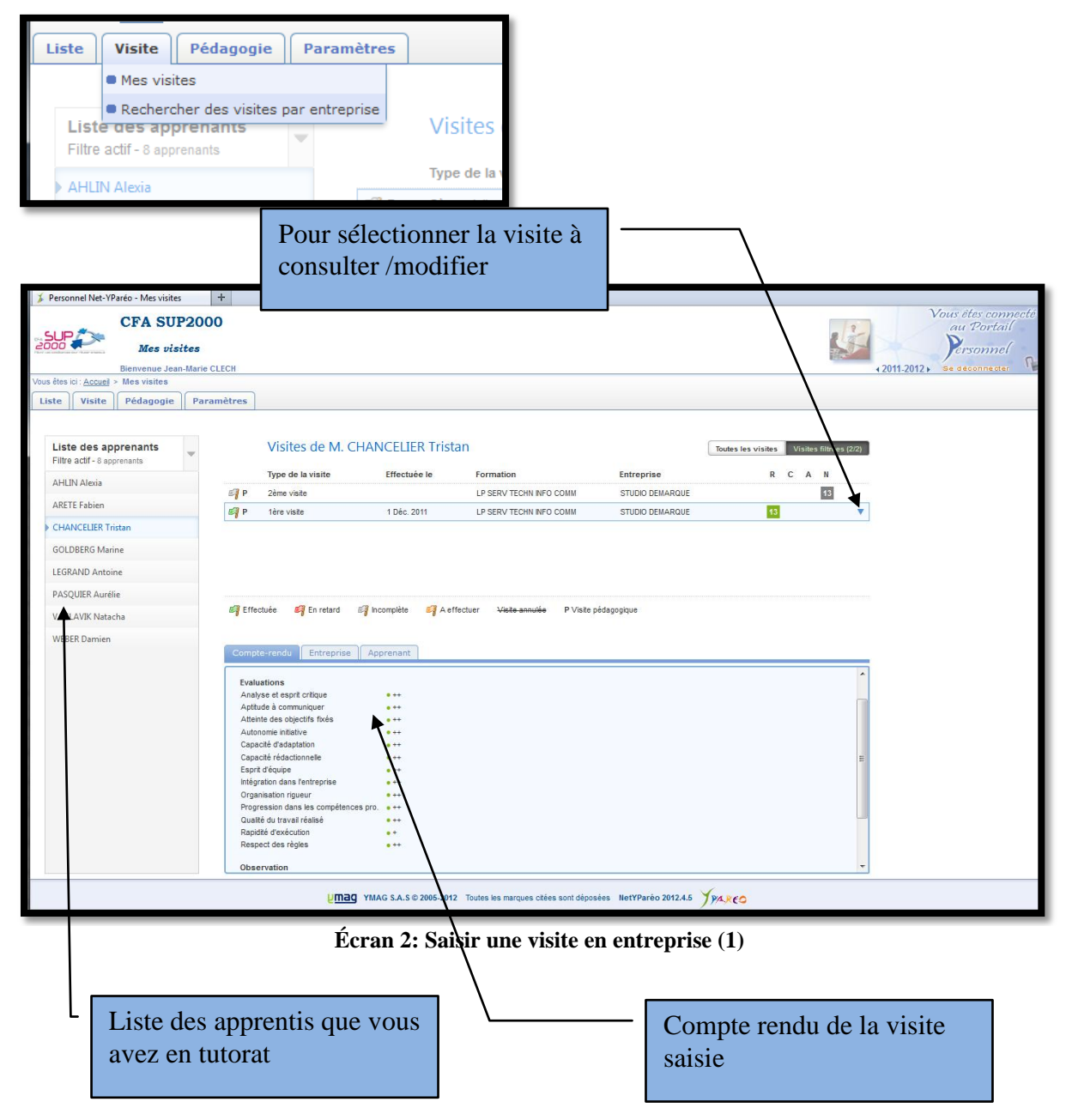

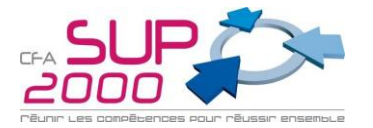

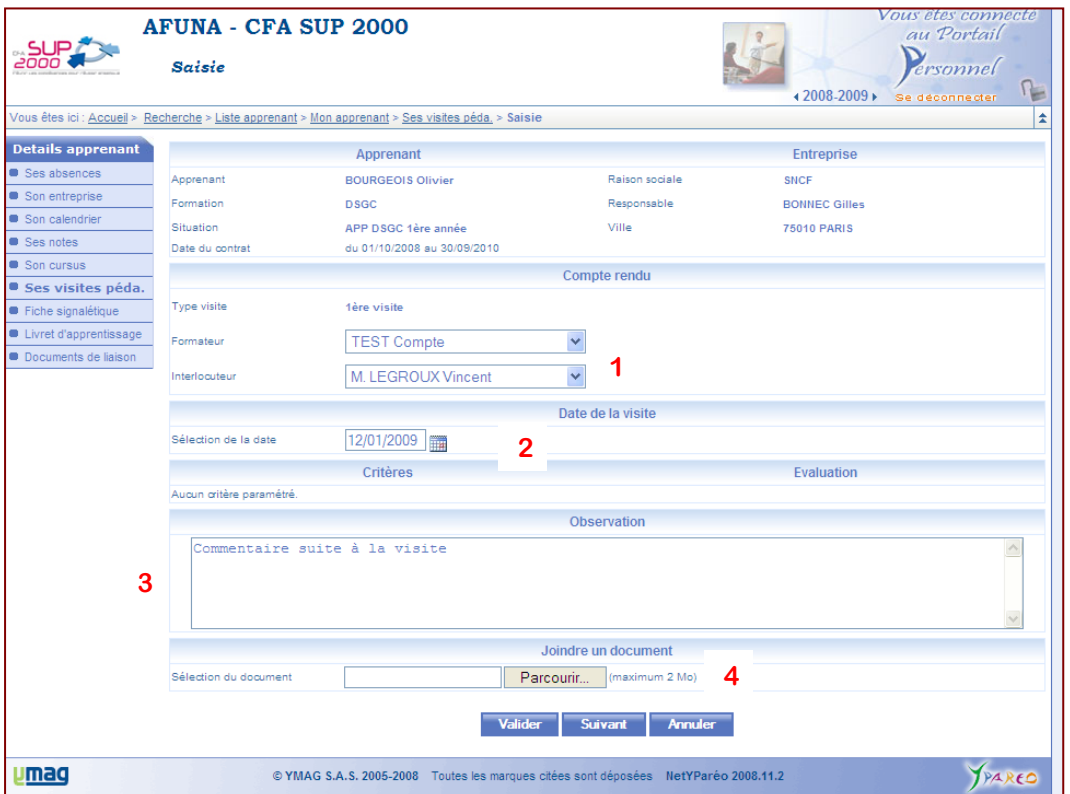

**Écran 3 : saisir et modifier les visites en entreprise (1)**

Pour saisir une visite :

- Indiquer le nom de la personne rencontrée lors de la visite (par défaut le maître d'apprentissage) (1)
- Indiquer la date de la visite (attention par défaut la date du jour de saisie est indiquée) (2)
- Saisir un commentaire si nécessaire (3)
- Si la fiche de visite a été scannée, cliquer sur « *Parcourir* » et joindre le fichier en cliquant sur « Valider »  $(4)$
- Sinon, cliquer sur *« Suivant* »

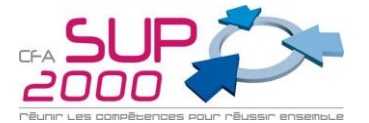

Pour remplir manuellement les critères d'évaluation de la visite :

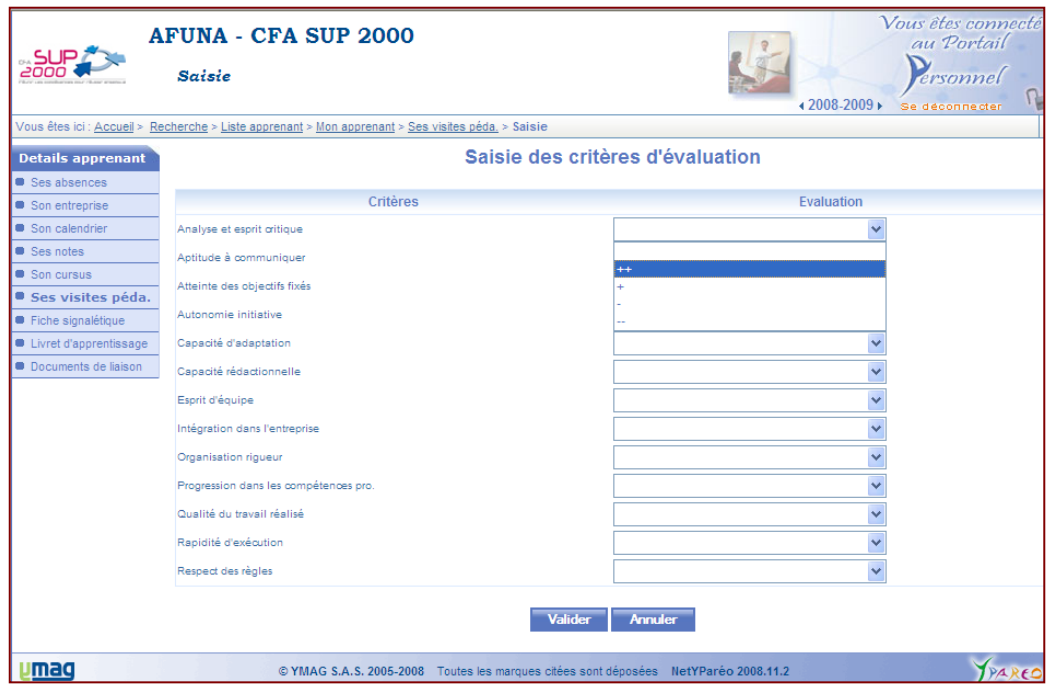

**Écran 4: Saisie ou modification d'une visite (2)**

- En face de chaque critère, cliquer sur l'évaluation correspondant (++, +,-, --) ; si le critère ne peut être évalué, laisser la case vide.
- Valider